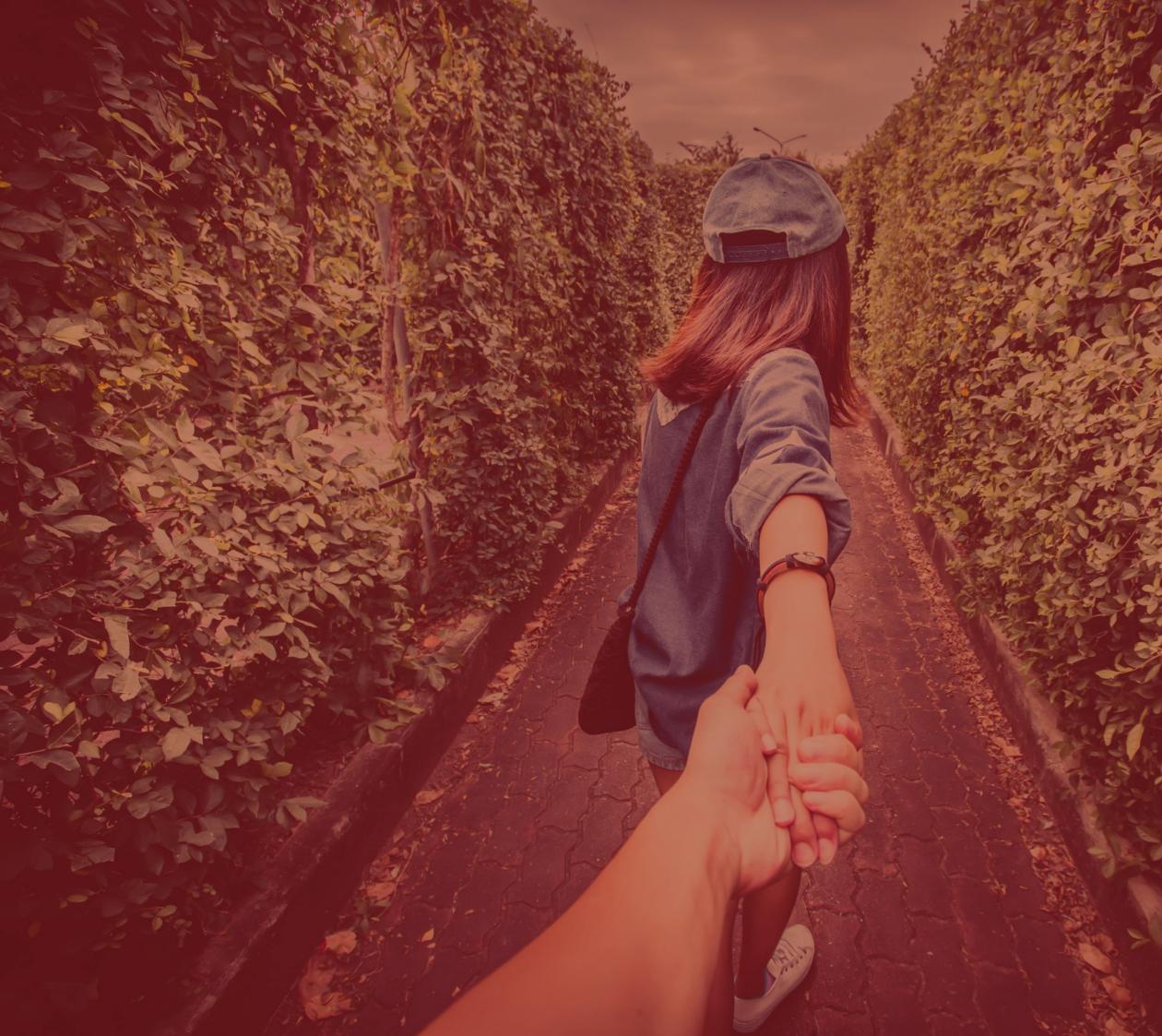

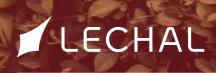

USER GUIDE

# Table of contents

| 13 | Activity                                                                                                    |
|----|----------------------------------------------------------------------------------------------------|
| 13 | Daily step count                                                                                                    |
| 13 | Start a workout                                                                                                    |
| 14 | Pods                                                                                                    |
| 14 | Pod status                                                                                                    |
| 14 | Check pod position                                                                                                    |
|    | Vibration intensity                                                                                                    |
| 15 | Footwear type                                                                                                    |
| 15 | Calibrate pods                                                                                                    |
| 15 | Firmware update                                                                                                    |
| 16 | Vibration tutorials                                                                                                    |
| 16 | Vibration tutorials                                                                                                    |
| 16 | Side drawer                                                                                                    |
|    |                                                                                                    |
| 17 | Reset pods                                                                                                    |
| 17 | Reset the pods                                                                                                    |
| 10 | Constal info and enseifications                                                                                                    |
| 18 | General info and specifications                                                                                                    |
| 18 | Technical specifications                                                                                                    |
| 18 | Care and wear                                                                                                    |
| 19 | Disposal guidelines                                                                                                    |
| 19 | Return policy and warrenty                                                                                                    |
| 19 | Return policy                                                                                                    |
| 19 | Exchange                                                                                                    |
|    |                                                                                                    |
| 19 | Warranty                                                                                                    |
|    | 13<br>13<br>14<br>14<br>14<br>15<br>15<br>15<br>16<br>16<br>16<br>16<br>16<br>16<br>16<br>16<br>18<br>18<br>18<br>18<br>18<br>19<br>19<br>19 |

*Record trails & add geo-annotations* 

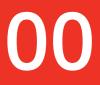

## Get started

## **1.1** WHAT'S INCLUDED

·...

With your purchase of Lechal insoles, you get a pair of Lechal pods, a pair of buckles, a charging dock and an USB cable.

Pair of pods

Pair of buckles

.....

Charging dock

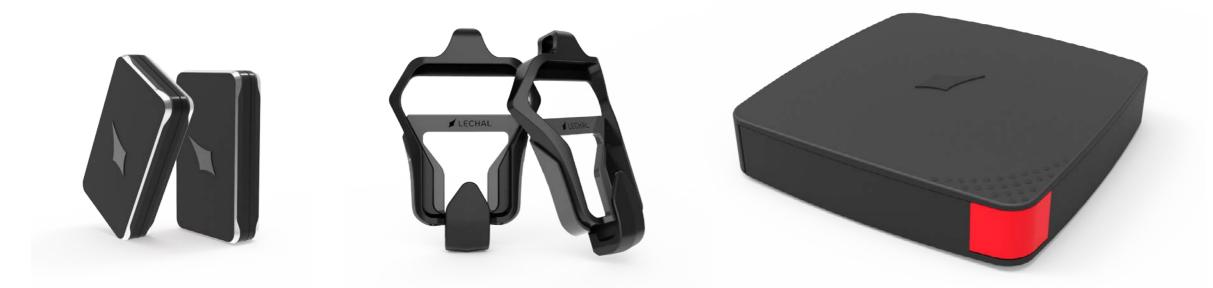

## 01

USB cable

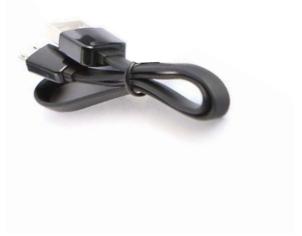

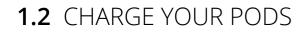

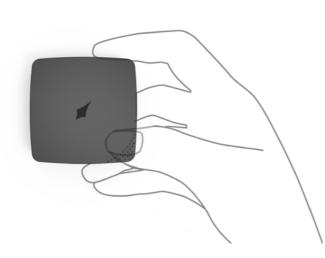

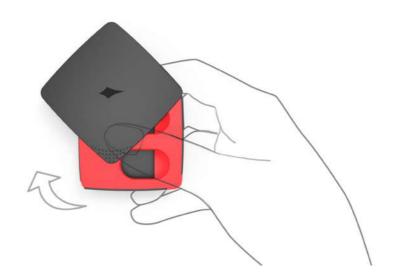

Open the dock by using the grip area to slide the cover clockwise.

·····

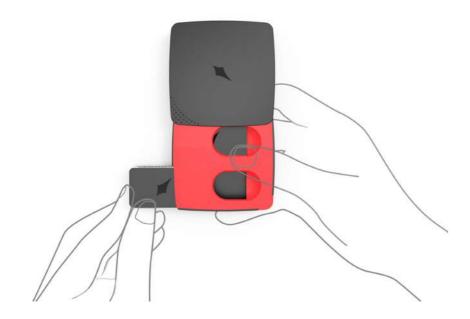

Insert pods into the dock, and close the cover.

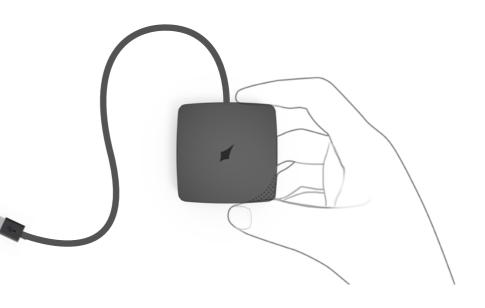

Plug it into any USB socket (computer/charger) using the USB cable provided and charge for four hours before first use. The LED light will blink slowly to indicate that the charging process is on, and glow solid to indicate that charging is complete.

## **1.3** SIZE YOUR INSOLES

Place your foot on the insole, mark the outline of the front of your foot with a pen.

Remove your foot and cut along the outline.

For your convenience, the insoles already have certain size guidelines marked.

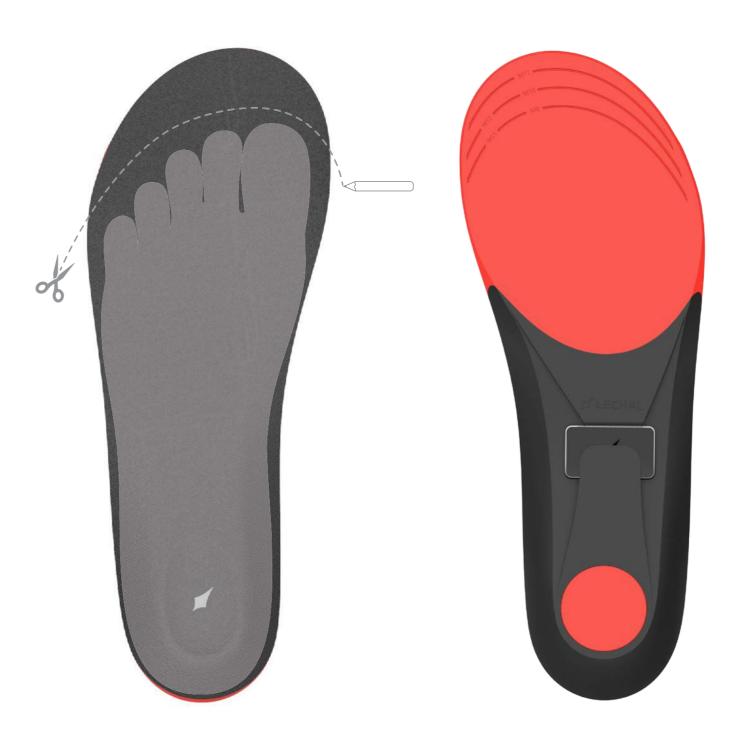

## **1.3** LACE YOUR BUCKLES

- 1. Make the lace lengths equal
- 2. Follow the red line

.....

3. Repeat with the other end

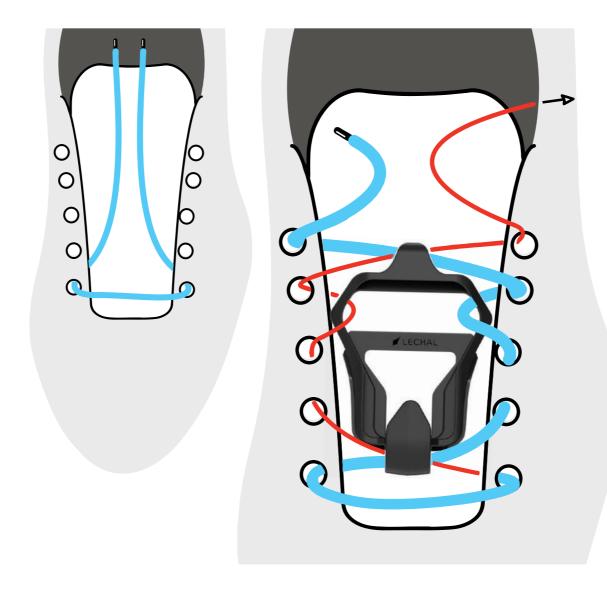

| • |
|---|
| • |
| • |
| • |
|   |
| • |
| • |
| • |
| • |

### **1.4** INSERT YOUR PODS

### Insert into your insoles

To insert your pods into your insoles, slide the pod into the slot from the top.

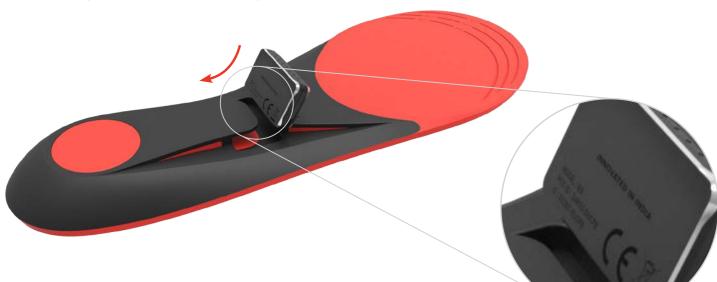

To remove the pod, bend the insole slightly and slide the pod out.

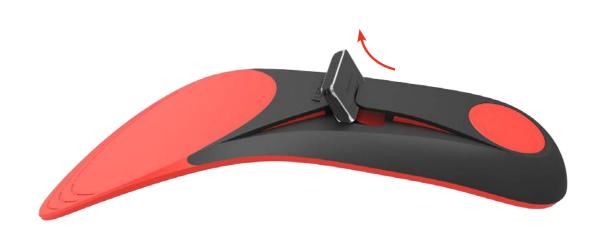

### Insert into your buckles

To insert your pod into your buckle, slide the pod into the slot and snap firmly in place.

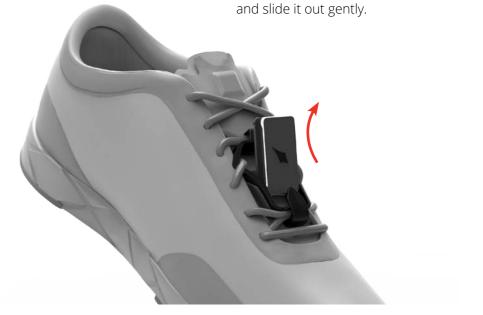

## 01

To remove, pull the pod from top and slide it out gently.

# Set up Lechal on a mobile device

.....

### **2.1** MOBILE DEVICE REQUIREMENTS

Lechal is capable of syncing with mobile devices that support Bluetooth 4.0. The app is supported on Android 4.3 and newer and iPhone 4s and newer.

|              | • —                                                                    |        |
|--------------|------------------------------------------------------------------------|--------|
| ••••• ∻<br>≺ | 9:41 AM<br>About                                                       | 100% ) |
|              | 💋 LECHAL                                                               |        |
|              | Version 1.8.3<br>© 2016 Ducere Technologies, In<br>All rights reserved | c.     |
| LEGAL PO     | LICIES                                                                 |        |
| Terms o      | fuse                                                                   | >      |
| Privacy      | policy                                                                 | >      |
| FIRMWAR      | RE UPDATES                                                             |        |
| Version      | 1.8.4                                                                  | Update |
|              |                                                                        |        |

## 2.2 DOWNLOADING AND INSTALLING THE APP

You can find the Lechal app on the iOS App store or Google Play store by searching for "Lechal." If you already have the Lechal app installed, check regularly for updates to make sure you have the latest version.

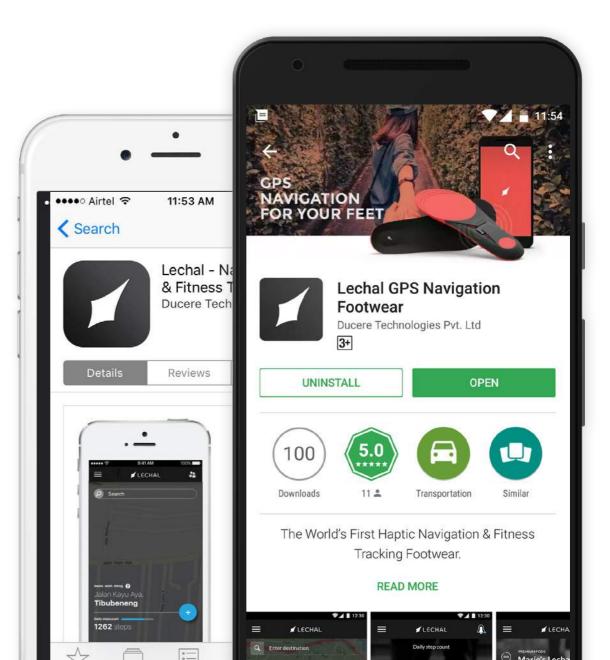

## 02

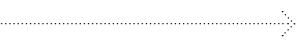

# Get started with Lechal app

## 3.1 REGISTER

9

Once you have downloaded the app, you can do either of the following:

- Sign up using Google+/ Facebook or create a new Lechal account
- Sign in using your existing account information or Google+/Facebook

If you have an account with the Lechal web store, you will need to create a new Lechal app account.

#### Register

To create a new Lechal account, click "Register" on the log-in page, which will lead you to "Register with a product". Here, you can build your Lechal profile.

#### Pair with pods

Keep the pods next to your phone and allow the app to turn on Bluetooth. It will then list Lechal pods that are nearby according to signal strength. Connect to the nearest pods and you will automatically be redirected to the homepage once connected. From the next use, your pods will automatically pair with the app.

|         | • —              |        | • —                                |          | ·                   |      |   | •                                                                           |
|---------|------------------|--------|------------------------------------|----------|---------------------|------|---|-----------------------------------------------------------------------------|
| ••••• হ | 9:41 AM          | 100% 📖 | 9:41 AM                            | 100% 💶 🕨 | 9:41 AM<br>✔ LECHAL | 100% |   | <del>ç</del> 9:41 AN                                                        |
|         | Hey there!       |        | ter with a pro                     | duct     |                     |      | [ | Connecting                                                                  |
|         | Username         |        | Username                           |          |                     |      | [ | Make sure the pod<br>your pho                                               |
|         | Password         | 0      | Password                           | •        | ·                   | ⊙    |   | *                                                                           |
|         | Forgot password? | A G    | Re-enter password                  | ۲        |                     |      |   | Lechal would like to<br>Bluetooth to connec<br>Would you like to<br>Bluetoo |
|         | OR OR            |        | Full name                          |          | No pods found       |      |   | Cancel                                                                      |
| 2-27    | <b>f</b> 8+      | 212    | ering, I agree to the <u>Terms</u> | of Use.  | Connect             |      |   |                                                                             |
| 25      | 🖌 LECHAL         | 171    | $\otimes$                          | 171      |                     |      |   |                                                                             |
| C-L     |                  | 1 LA   | a alt                              | EG1      | Activity            | Pods |   |                                                                             |

|  | ·       |  |
|--|---------|--|
|  | <br>··· |  |

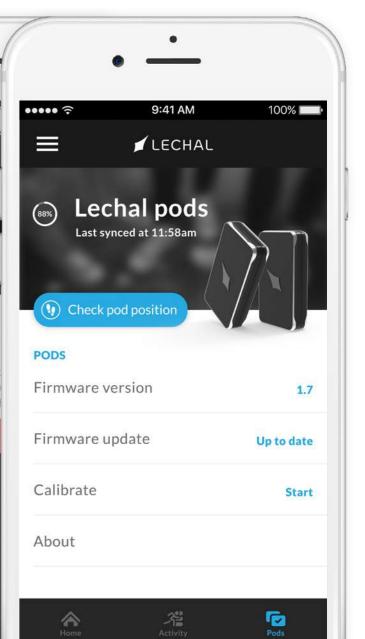

## op features

## **3.2** THE LECHAL APP

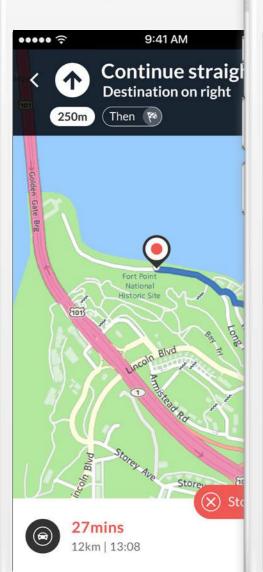

10

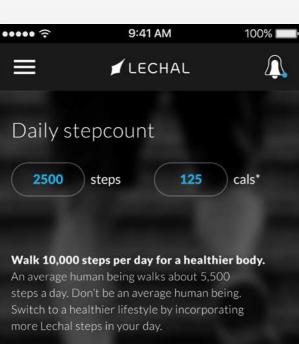

\*Calories burnt are based on individual's height, weight and gender.

X Cancel

Activity

渿

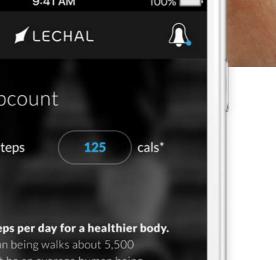

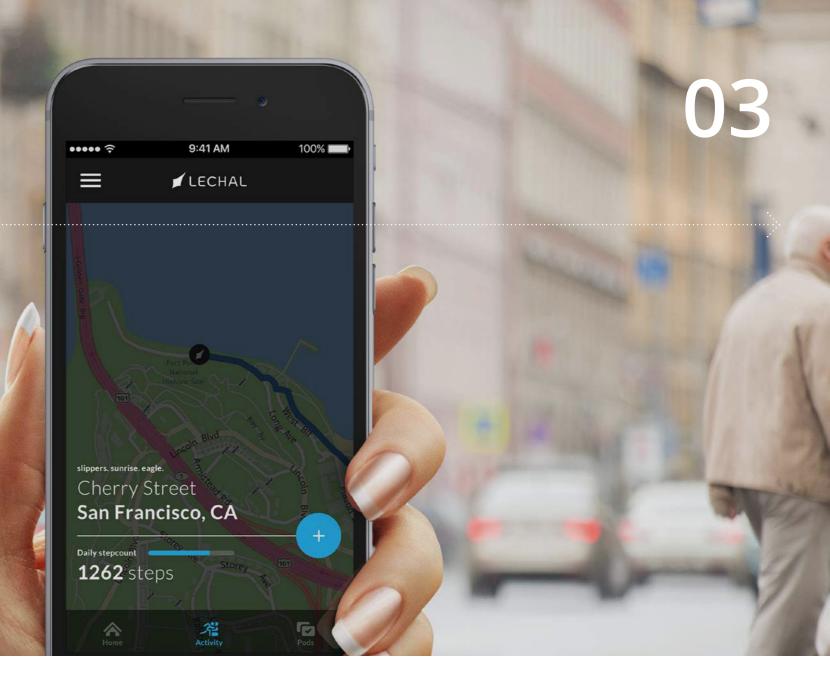

The home page of the Lechal app has three tabs on the bottom,

Home: Which houses the navigation section and is your default tab.

Activity: Which deals with fitness and workouts, and

Pods: Where you can view and edit settings, and take tutorials on the vibration patterns for navigation.

Your profile information, navigation and fitness settings, as well as maps for download, can be found under the "Lechal" side drawer.

### **3.3** HOME

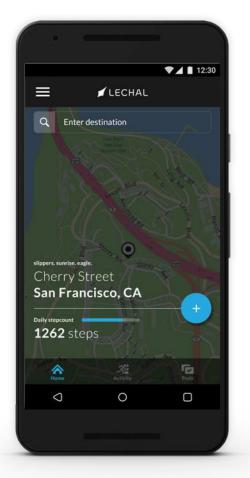

#### Set destination

To set your destination, click on the "Enter destination" search bar that will provide you destination options from suggestions, history, favorites, nearby and tagged locations.

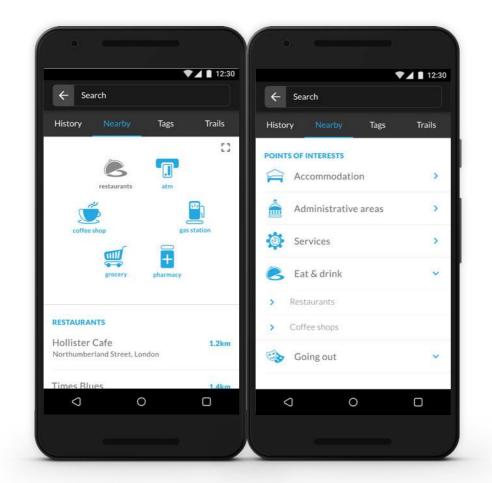

#### Find nearby

Once you cllck on "Enter destination" search bar, Nearby is one of the four tabs that are provided. Six default categories are provided from which you can select a destination. A list of more categories can be accessed by clicking on the expand button in the top right corner.

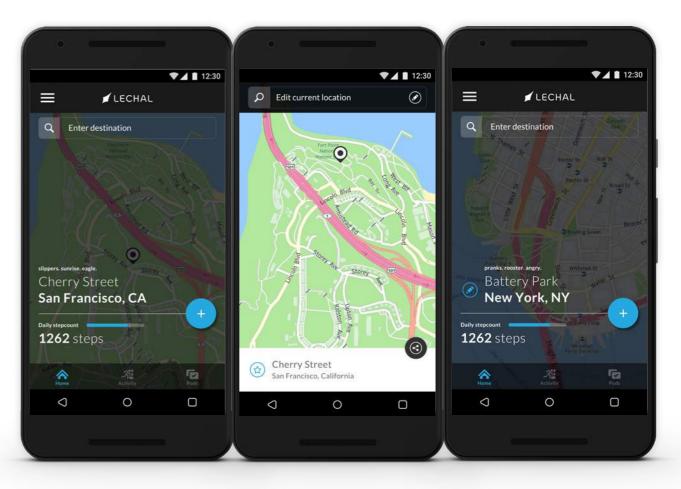

### Edit current location

To edit your current location, click anywhere on the map in the Homepage, and click on the pencil icon in the search bar. This will allow you to change your current location to anywhere in the world and allows your nearby location searches to be around the edited current location.

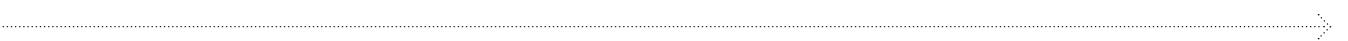

### **3.3** HOME

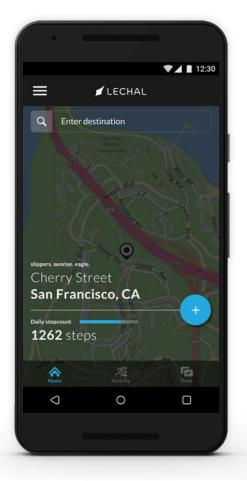

#### Know your What3words location

12

You may notice three seemingly random words pop up above the set destination or ascribed to the list of places nearby. These three words are part of what3words, a fellow start-up and Lechal partner, that has divided the planet into a simple grid system of 3m X 3m squares, condensing addresses into just three words. You can find out more about this phenomenal system here – what3words.com.

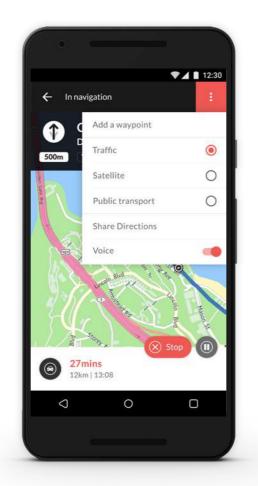

······

#### Add waypoints

To add a waypoint while navigating, click on the "More Options" tab, the one denoted by the three vertical dots in the red square, in the top right corner.

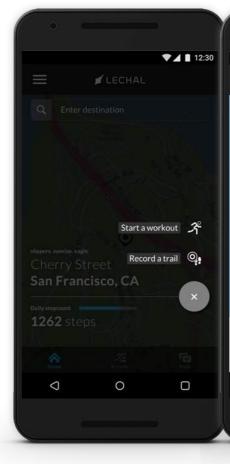

### Record trails & add geo-annotations

To record a journey or a trail, click on the quick action button, the circular blue button with a plus sign on the Homepage, and you will have access to "Record a trail". This automatically takes you to the map and your trail begins recording.

Along the way, you can mark any sight by simply adding a geo-annotation. Click on the small dark gray icon next to the stop button, and start saving geo-annotations.

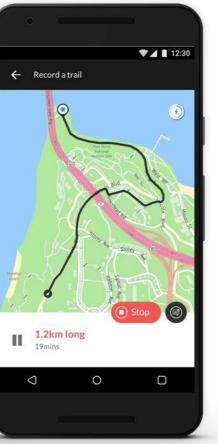

## 3.3 ACTIVITY

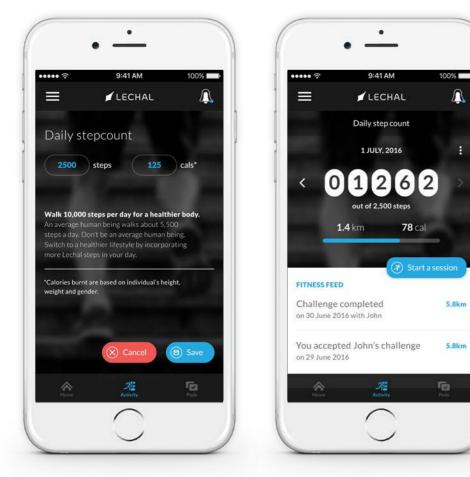

#### Daily step count

In the fitness session, you can see your daily step count, the distance you've travelled and the calories burnt. To set or edit your fitness goal for the day, click on the "More Options" button, the one denoted by the three vertical dots in the blue square, in the top right corner. If you've set a goal for the day, your progress towards that goal can be seen in the bar below the fitness metrics.

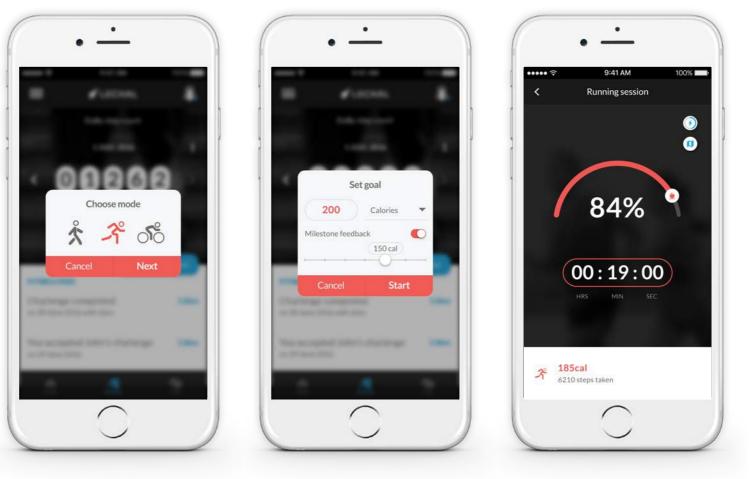

### Start a workout

To start a workout, simply click the "Start session" button and pick a mode – Walk, Run, or Cycle. Then set your goal for the session. You can set a goal in terms of distance, steps or calories and milestones to achieve those goals. For example, you can set a goal of 1km and a milestone marker every 250m. If you also turn on milestone feedback, your pods will vibrate every time you hit a milestone. You will get a long vibration to signify achieving your goal.

### 3.4 PODS

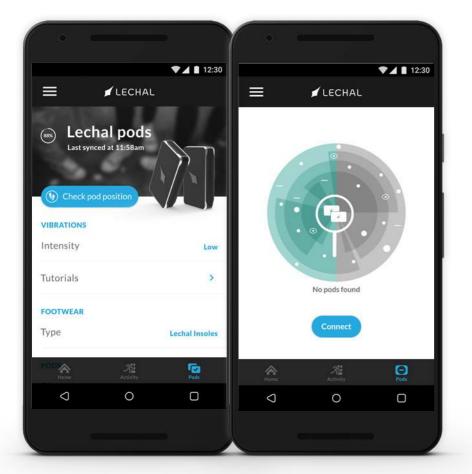

#### Pod status

The Pods tab houses everything you need to know about your pods. Once you have connected the pods the first time (refer to 3.1), the app will automatically connect to them by default as long as Bluetooth is on.

The icon itself functions as an indicator of whether your pods are connected to your app or not. An icon with two pods shows that they are connected, and an icon with a single pod and a minus icon in the middle means that the connection has been lost. To reconnect, click the Pods tab, hit "Connect" and the app will immediately begin to scan for nearby pods. Make sure your pods are adequately charged as a low charge percentage could be a reason for disconnection. If the disconnection persists, you can reset your pods (refer to Section 4).

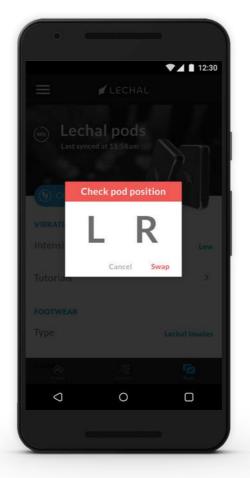

······

#### Check pod position

The blue "Check pod position" button allows you to make sure that your pods are correctly matched to your footwear. On clicking the tab, you will see an alert to "Confirm pod position". If you click on "L" or "left", the pod in your left insole or buckle should vibrate. If it does not, you can hit "Swap" and repeat the exercise. You do not have to physically take out the pods from your footwear and swap or switch them.

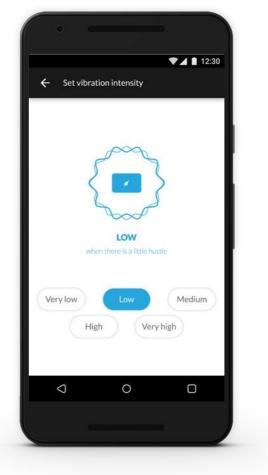

### Vibration intensity

The "Intensity" tab allows you to set or adjust the vibration intensity of the pods as per your comfort and circumstance. A very crowded location like a downtown area may require you to set the vibration intensity at the highest level for example, while you might prefer to dial down the intensity for a quiet walk in the woods.

### **3.4** PODS

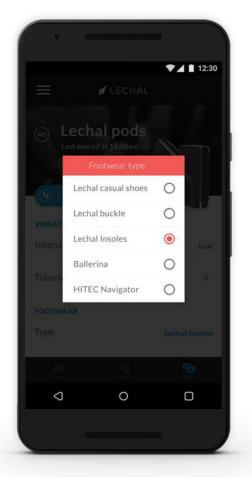

#### Footwear type

15

To ensure you have the optimum Lechal experience, be sure to select the right type of footwear from the given options - Lechal casual shoe, Lechal buckles, Lechal insoles, Ballerina or HITEC Navigator. This ensures that your pod feedback is accurate.

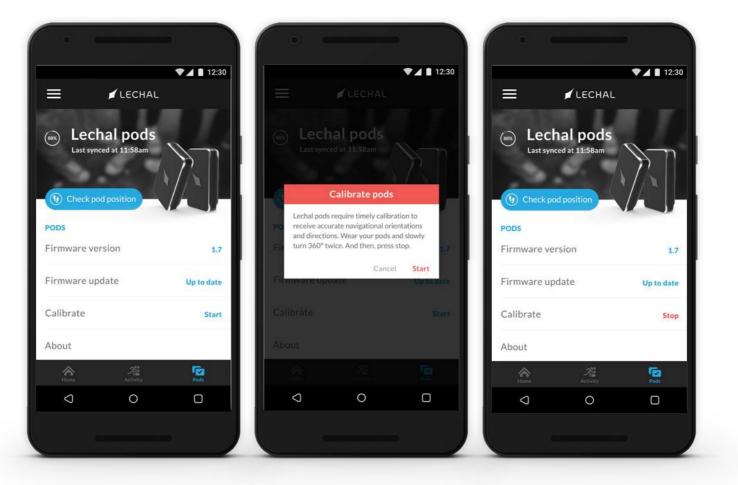

#### **Calibrate Pods**

Calibrating your pods may be required while you're troubleshooting a problem. It corrects the pod orientation. Insert your pods in your footwear and click on "Start calibration". Stand up and complete two full 360-degree turns and then click "Stop". You need to do this twice, once for each pod. Your pods will vibrate during this exercise.

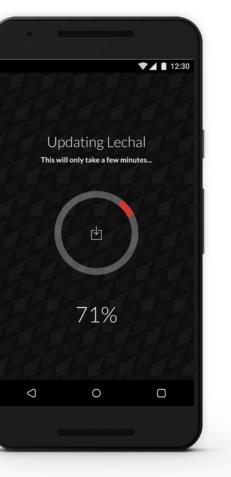

#### Firmware update

We are constantly looking to improve the performance of our pods and you will receive regular notifications that firmware updates are available. On receiving a notification and when you are ready for the update, remove your pods from your footwear, ensure they are adequately charged, and place them near the app as it begins to download the update one pod at a time.

### **3.5** VIBRATION TUTORIALS

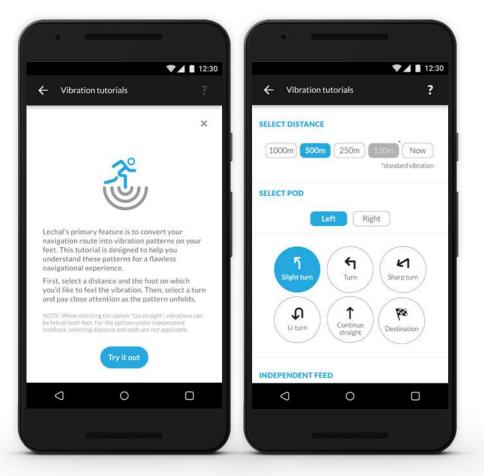

#### **Vibration tutorials**

16

Explore the "Vibrations Tutorials" section thoroughly and familiarize yourself with the various patterns in order to have a truly hands-free Lechal experience.

To begin, make sure your pods are connected, inserted in your footwear and you are wearing your footwear. In the "Pods" tab, go to "Vibration tutorials", where you will see multiple commands such as "Turn" or "Distance reached". Clicking on any of them, will immediately set off a vibratory response from your pods to familiarize you with what to expect as you begin to move the Lechal way.

All the navigation-related patterns are broken up into two parts – the first refers to the distance and the second refers to the type of turn.

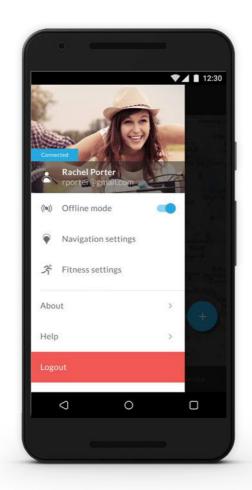

#### Side drawer

.....

The "Lechal" side drawer, denoted by the three lines on the upper left side of your app screen, allows to create and edit various settings including your profile, where you can add your picture, the navigation settings section is where you can download and manage maps among other things, and you can add your fitness profile under the fitness settings to get the most accurate data.

The side drawer also includes "Offline mode", "About", and "Help".

## 03

| ٠.   |   |
|------|---|
| <br> | ŀ |
|      | · |
| •    |   |

## Reset pods

### 4.0 RESET THE PODS

17

To reset the pods, tap continuously on the textured area of the pod until it vibrates. This action restarts the pods for reconnection. .....

To restore your pods to factory settings, you can click on "My Lechal" under device settings and click on "Reset Pods".

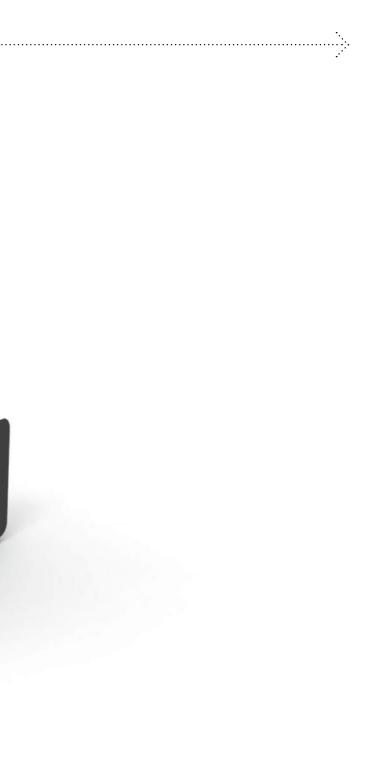

## General info and specifications

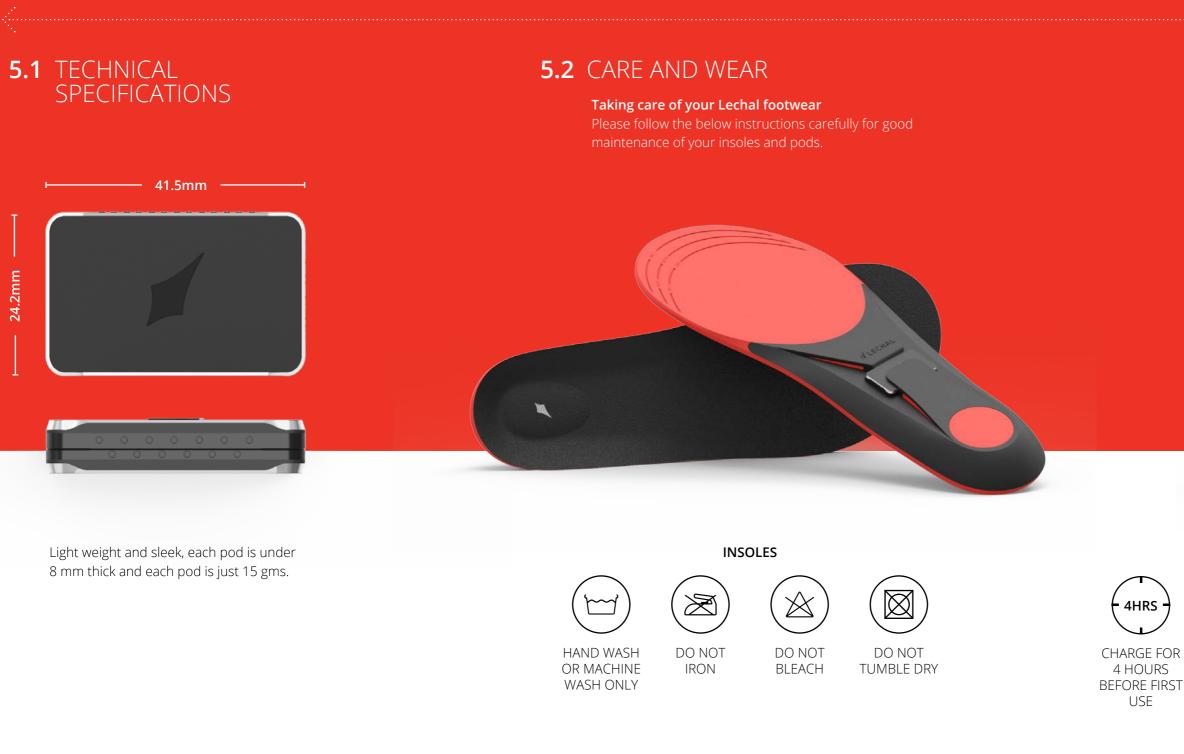

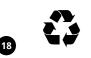

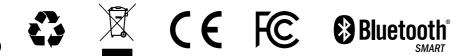

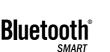

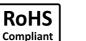

#### Product Specs

Pod Model: ES, PR. Charger Model: ES; Rechargeable Li-Pol Battery: 3.7V, 0.6Wh Operating Temperature: 0°C to 45°C; Storage Temperature: -20°C to 35°C FCC ID: 2AFSZ-DUCPE; IC ID: 21287-DUCPE

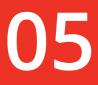

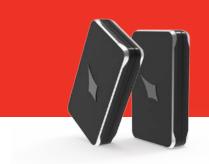

PODS

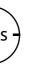

 $\checkmark$ 

RECHARGE **ONLY AFTER** PODS ARE FULLY DISCHARGED

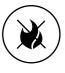

DO NOT DISPOSE IN FIRE

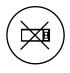

DO NOT DRY IN MICROWAVES, OVENS OR DRYERS

### **5.3** DISPOSAL GUIDELINES

Don't burn or dispose of electronic accessories such as the charger and pods with your household waste.

Please contact your local authorities to discard these products in accordance with municipal regulations.

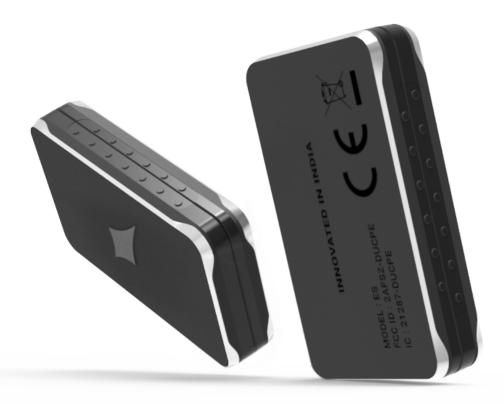

### **5.4** RETURN POLICY AND WARRANTY

#### **Return policy**

Lechal offers a 14-day, hassle-free return policy on products purchased directly from the Lechal Web Store -

### www.store.lechal.com.

In the rare case that you want to return an item, you should:

- 1. Ensure that the product is unused, with tags intact, and in its original packaging.
- 2. Raise a return request within 14 days of your receipt of the product via support@lechal.com.
- 3. Quote your invoice number or order number as well as the product code of the item you would like to return along with the reason for return.
- 4. We will issue a Return Merchandise Authorization (RMA) within three (3) business days and send you an e-mail when the process is completed.
- 5. Once you receive the RMA, please e-mail us the tracking number or waybill number of your shipment within three (3) business days and send the product back to us.
- 6. Once the product arrives at our warehouse, it will be inspected within seven (7) business days.
- 7. Once it passes inspection, we will initiate the refund within seven (7) business days.

Please note:

- The product must pass inspection in order for the refund to be issued. The inspection involves a check for use and or wear and tear, and that all compon of the product have been received in original packaging.
- The refund will be based on your met of payment. For example, if you paid b credit card, the money will be returned back to your card.
- The time taken for the refund to be reflected in your account once we hav completed our process depends on yo method of payment and bank. It can ta anywhere from three (3) to 21 busines days.

Rest assured that we will do everything to make this process as smooth as possible. You can always e-mail us via support@lechal.com with any queries or concerns.

| Fxc | han | σρς |
|-----|-----|-----|
| LAC | nun | SC3 |

| e<br>nd/<br>nents<br>its | If you would like to exchange your product<br>for a different size, color or style, please<br>follow the above steps to return the<br>product, and re-order the item of your<br>choice. |
|--------------------------|----------------------------------------------------------------------------------------------------|
| thod                     | Warranty                                                                                                    |
| by                       | This product has been created and crafted                                                                                                    |
| ed                       | in keeping with the highest standards of quality.                                                                                                    |
|                          | However, in case of any defects in material                                                                                                    |
| ve                       | or workmanship in the pods, the pods will                                                                                                    |
| /our                     | be replaced at no charge within a period of                                                                                                    |
| take                     | 180 days from the date of purchase.                                                                                                    |
| SS                       | Please keep proof of purchase to claim                                                                                                    |
|                          | warranty.                                                                                                    |
|                          |                                                                                                    |

### THE LECHAL INITIATIVE

Our footwear has evolved into a solution for anyone who wants to walk the Lechal way. But it started out of a simple impulse to use technology to help the visually-impaired navigate their worlds better. So we thought it only fitting that part of the proceeds from the sale of each pair of Lechal footwear goes towards subsidising a pair for someone who is visually-challenged and not able to purchase one at full price.

<u>Learn more</u>

ABOUT US | PRESS | SITEMAP | CONTACT | 🕑 f 🖸